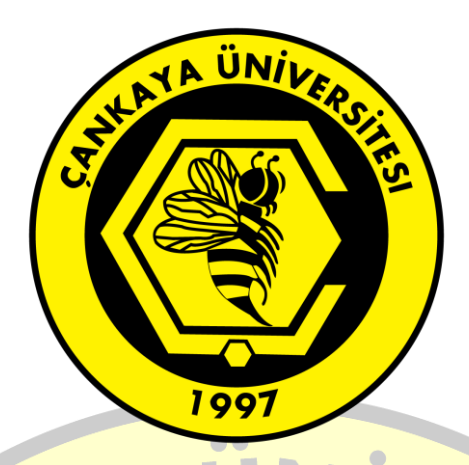

## ÇANKAYA ÜNİVERSİTESİ

# E-İMZA SERTİFİKA YENİLEME

### KILAVUZU

**E-İMZA**

### Yapılması Gereken Hazırlık Aşamaları

İlk olarak yenileme yapılacak olan bilgisayarda "**JAVA"** programının yüklü olması gerekmektedir.

İkincil olarak sertifika yenilemesi yapılacak olan E-İmzanın bilgisayara takılı olması gerekmektedir.

#### Sertifika Yenileme İşlem Basamakları

Aşağıdaki resimde görüldüğü gibi sertifika yenilemesi yapılacak olan kişiye E-Güven firmasından gelen mail açılarak belirtilen link kopyalanarak **"İnternet Explorer"** da açılması gerekmektedir.

 $\bullet$ 

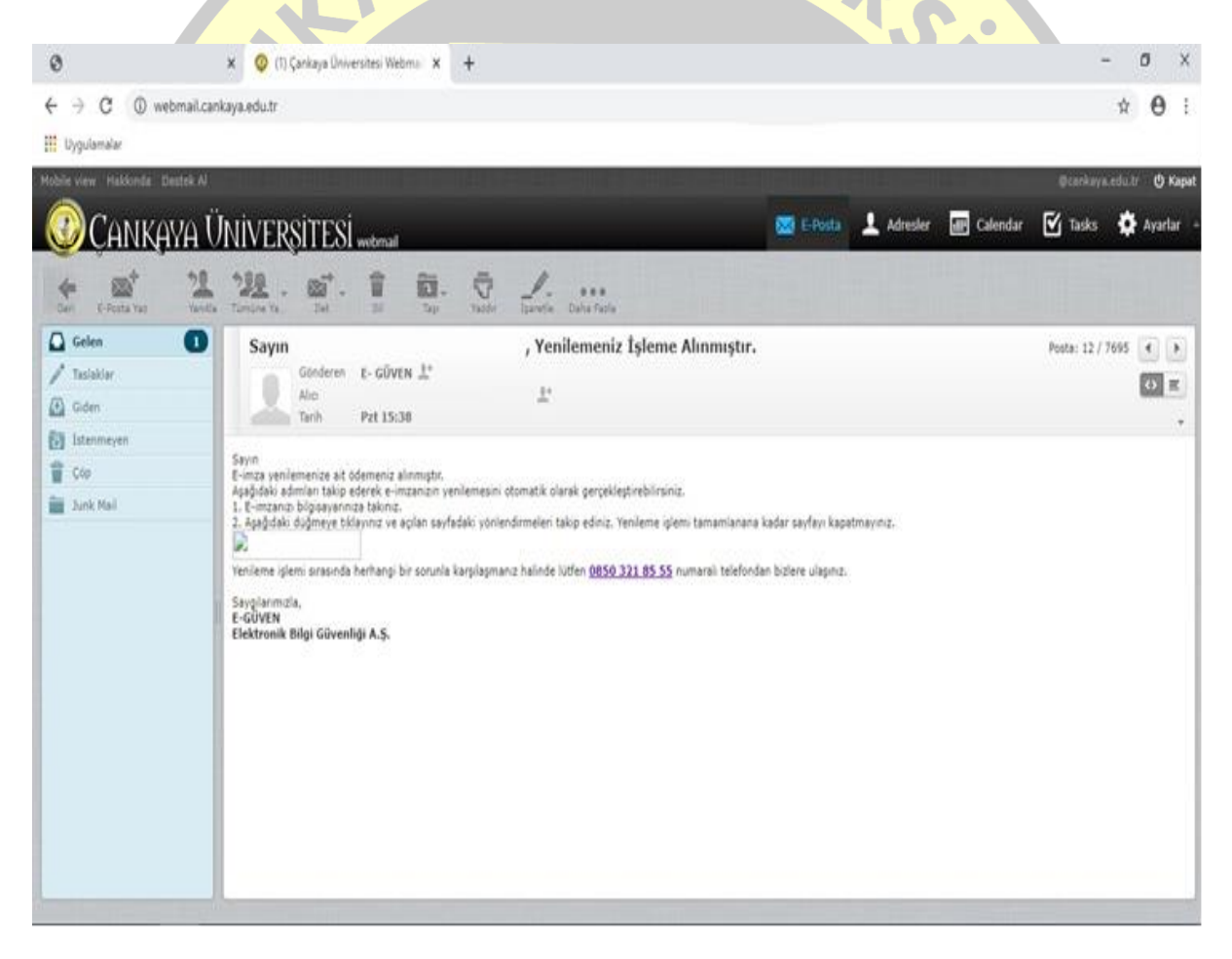

Açılan sayfa **"http://yenileme.e-guven.com"** da Java ile ilgili olarak aşağıdaki resimde **"Checkbox Kutusu"** işaretlenerek(bir daha sormaması adına) **"Run"** denilmesi gerekmektedir.

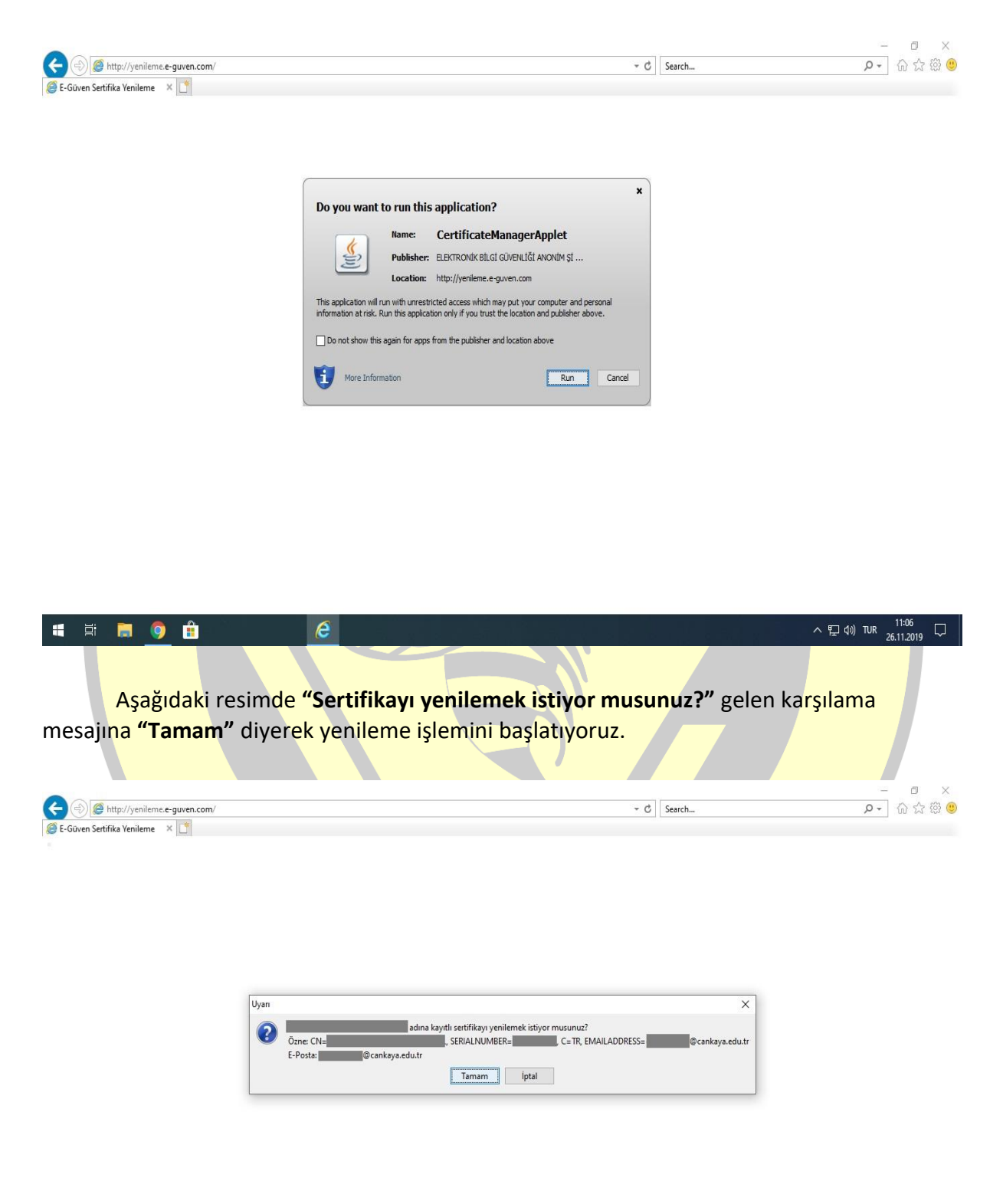

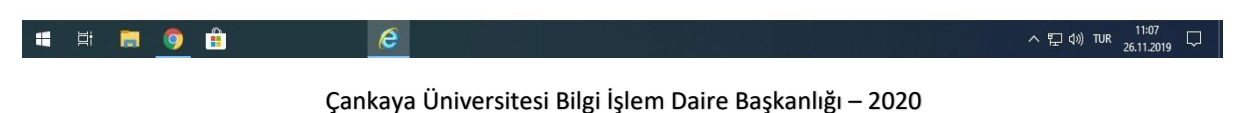

Bir sonraki aşamada aşağıdaki resimde gösterildiği şekilde **"Mevcut PIN şifresi"** girilmesi gerekmektedir.

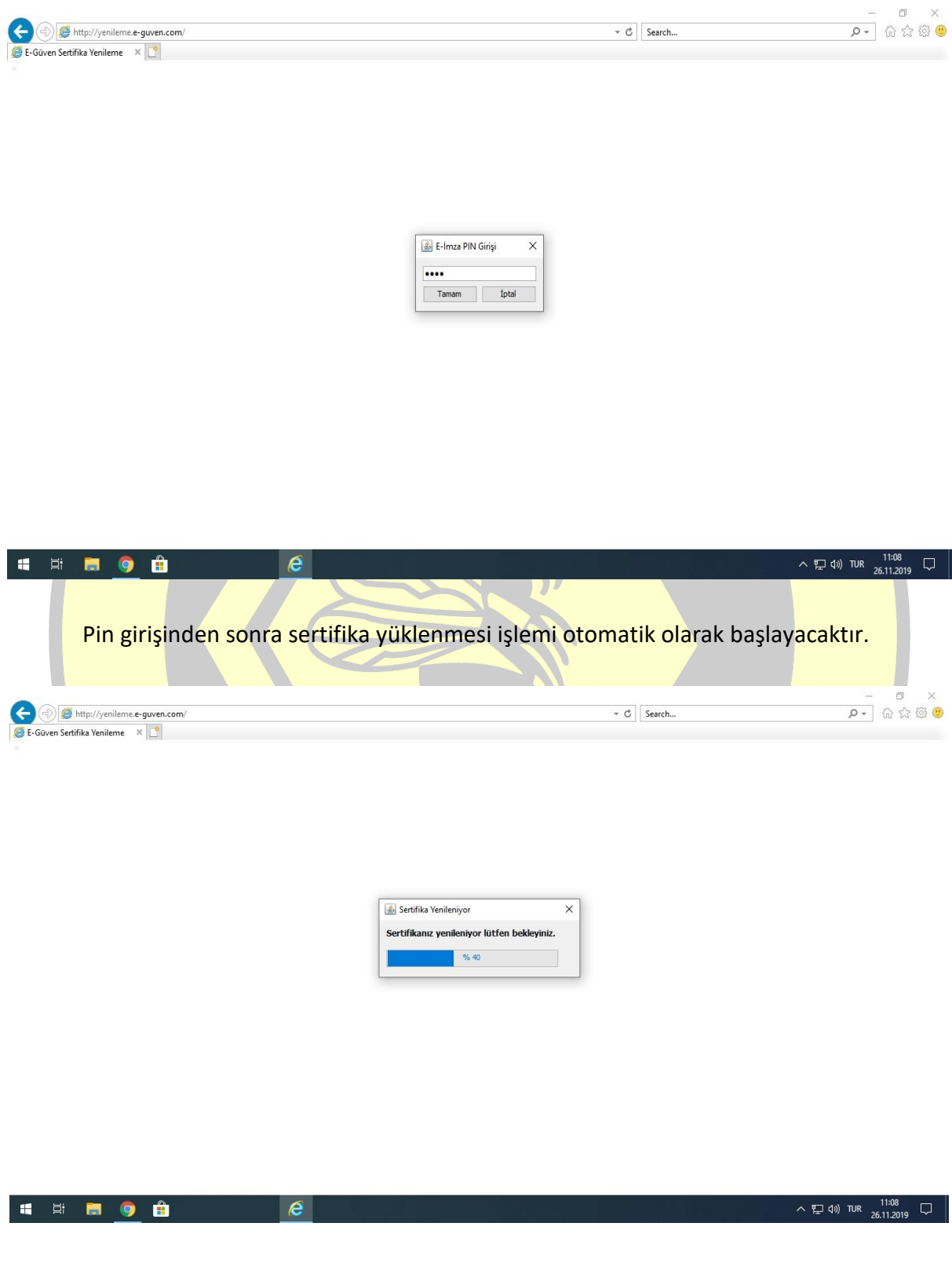

Yükleme işlemi tamamlandıktan sonra **"Sertifikanız başarıyla yenilendi ve akıllı kartınıza yüklendi"** uyarısına **"Tamam"** deyip bekliyoruz.

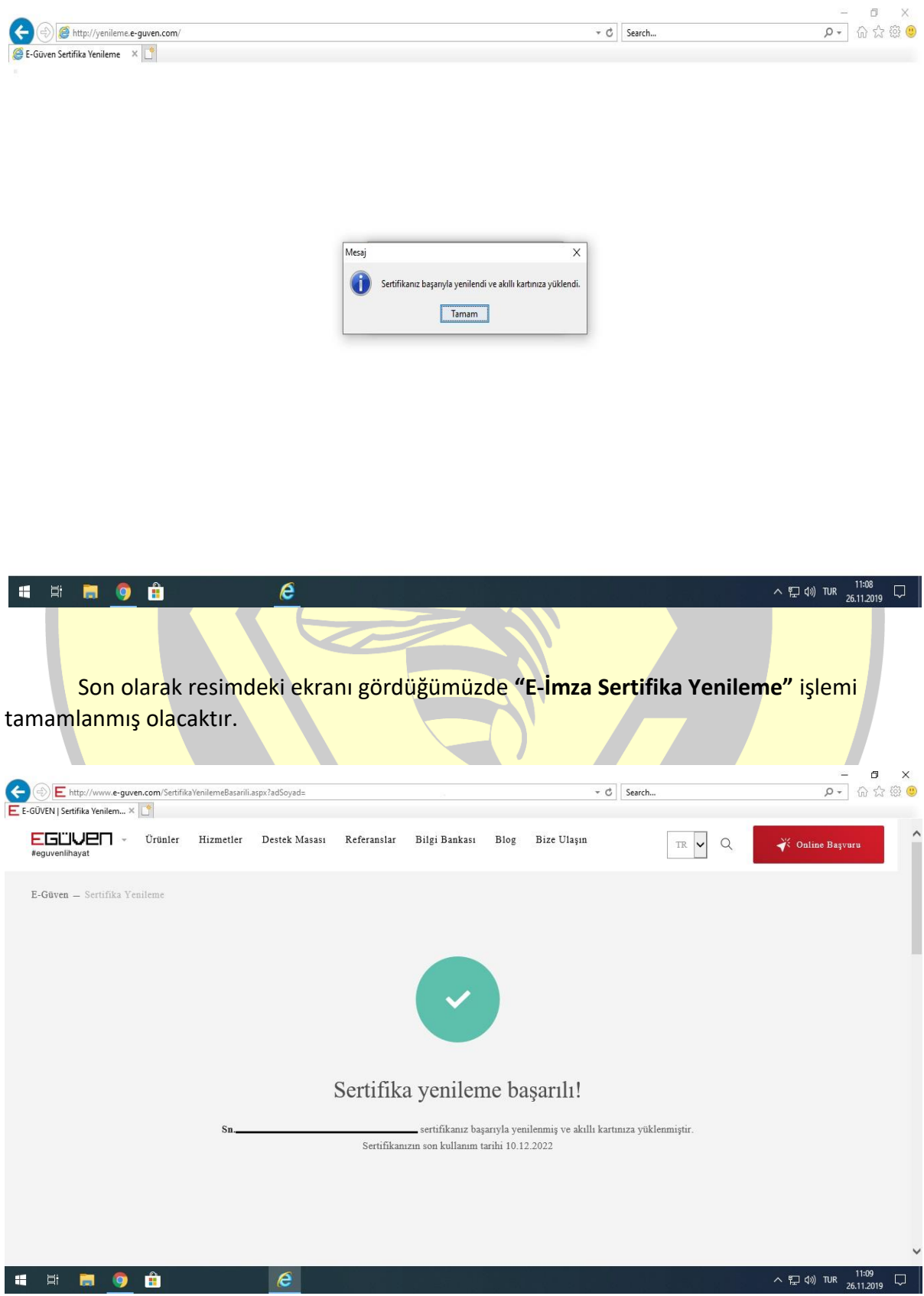

Çankaya Üniversitesi Bilgi İşlem Daire Başkanlığı – 2020

Bu işlemleri yaptığınızda herhangi bir hata mesajı veya problem ile karşılaştığınızda yaşadığınız problemin hangi aşamada(Örneğin yüklenirken yüzdelik olarak %30 da gibi) yaşadığınızı da belirterek Bilgi İşlem Daire Başkanlığı Telefon: 0(312) 233 10 00 veya E-mail: [bim@cankaya.edu.tr](mailto:bim@cankaya.edu.tr) iletişim adreslerinden destek alabilirsiniz.

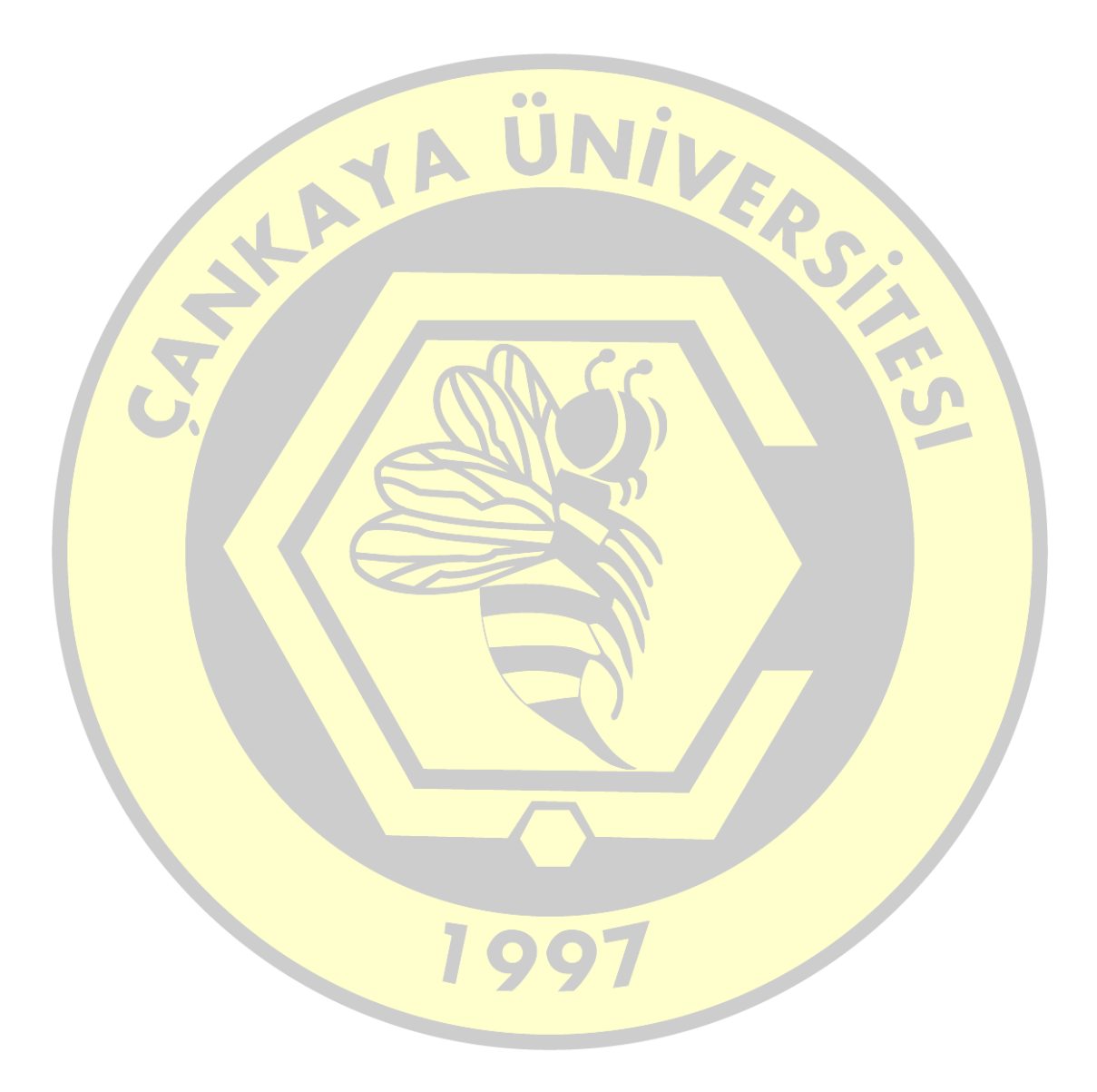